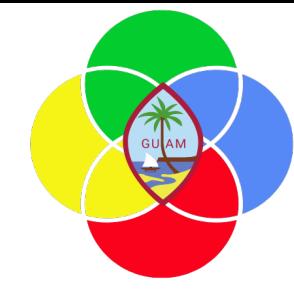

# **ERP: Procurement/Budget Control**

Presenter: Doreen Crisostomo-Muña, Ph.D., CGFM

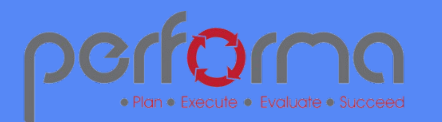

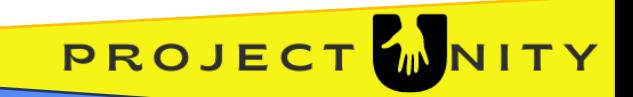

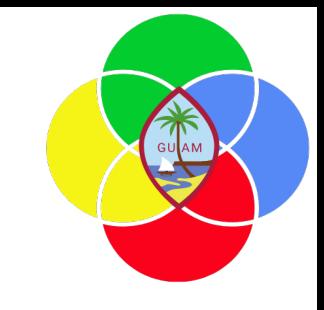

## **HOUSEKEEPING**

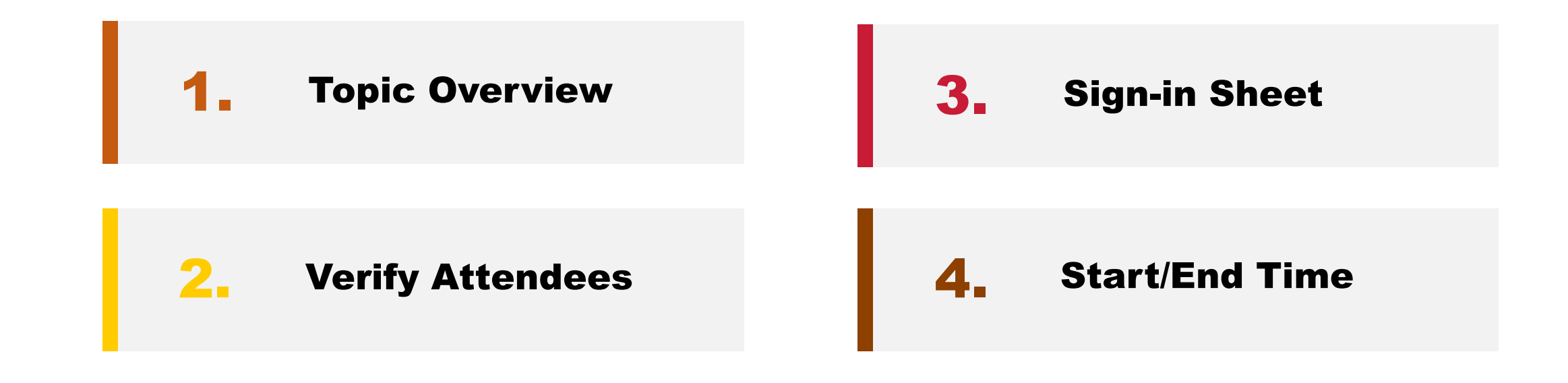

#### **Training site:**

https://training2299813239aaa9e2devaos.cloud.gov.microsoftdynamics.us/

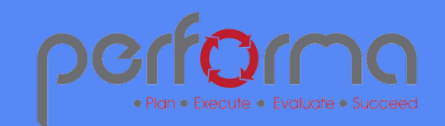

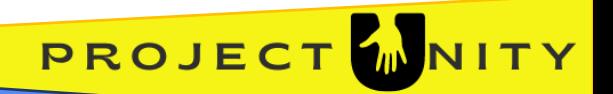

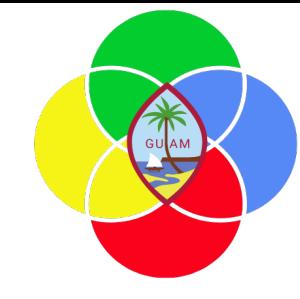

PROJEC

#### **SESSION OVERVIEW: PROCUREMENT**

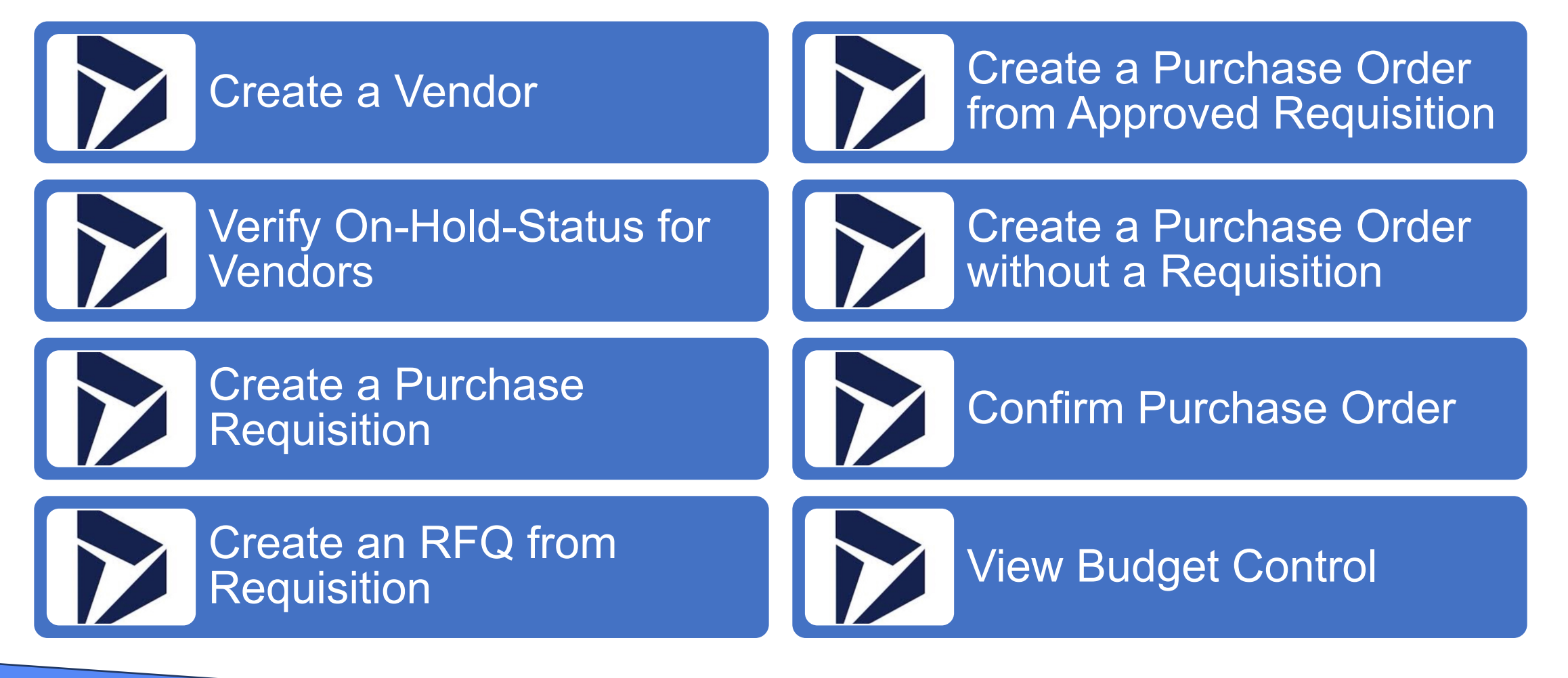

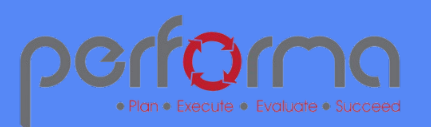

### **CREATE A VENDOR**

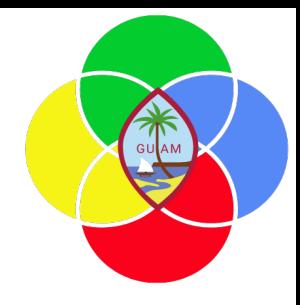

Go to **Procurement and sourcing > Vendors > All vendors**

Click New.

In the Name field, type a value.

In the Group field, enter or select a value.

In the Known as field, type a value (Optional).

Expand the Addresses section and complete the information.

Expand the Contact information section and complete the information. Select Primary if applicable.

(Optional) Expand the Vendor profile and complete information.

Expand the Tax 1099 menu and complete the information. **NOTE:** If this information is incomplete and you amend the vendor's information, it must go through the approval process again.

Click Save.

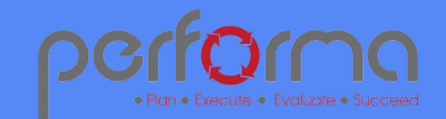

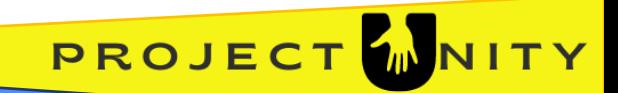

# **VERIFY ON-HOLD-STATUS FOR VENDORS**

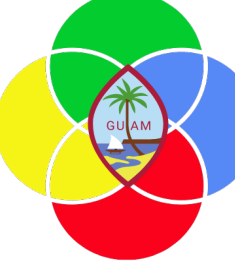

Go to **Procurement and sourcing > Vendors > Vendors on hold**

If the vendor you wish to use appears in the list, the vendor is on-hold. You will be able to enter transactions, but you will not be able to approve.

To release vendor on hold, go to **Maintain > On Hold >** enter Vendor hold release date

Reason code **> Approval**

Click OK.

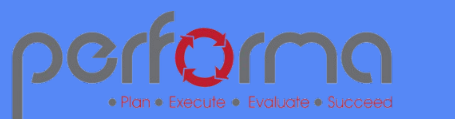

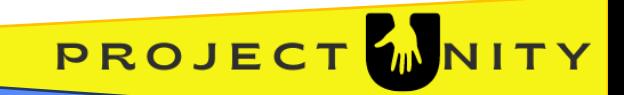

# **Requisition Line Approval Workflow**

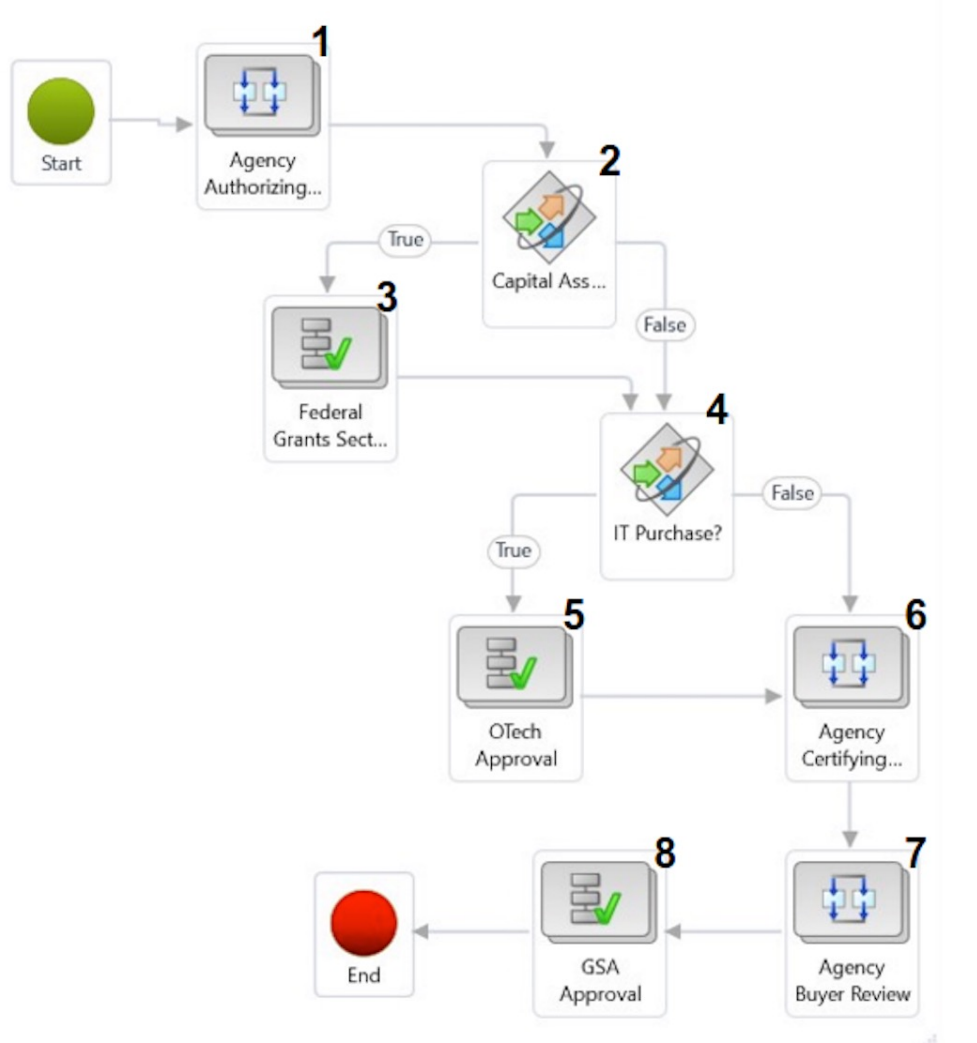

• Plan • Execute • Evaluate • Succeed

Group assignment based on Requisition Workflow Approve-Certify--1 Buyer.xlsx, routing to the agency's Authorizing Official (AO) group for the dept/div in the line item Job Number (financial dimension)

- $\overline{\mathbf{z}}$ 28 Where Accounting distributions.LedgerDimension.MainAccount v is value v 6450001
	- 28 And Accounting distributions.LedgerDimension.Fund v is value v 101

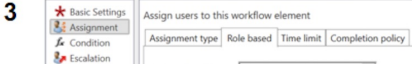

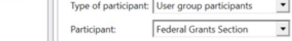

 $\boldsymbol{\Lambda}$ & Where Purchase requisition lines.Category \* is at or below \* value \* (DOA) IT

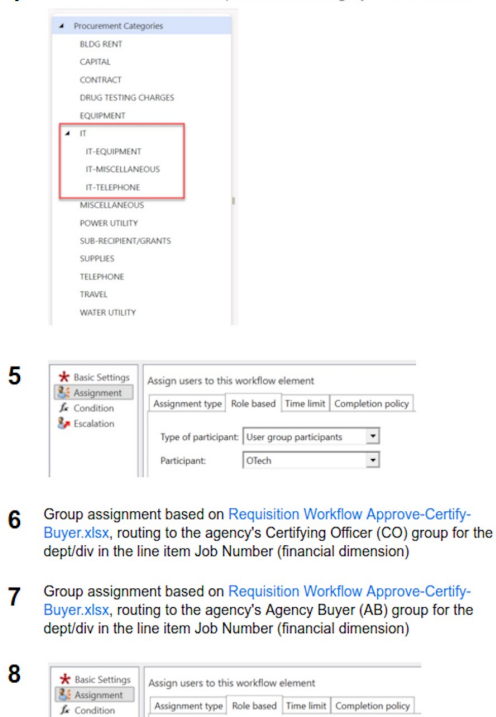

Type of participant: User group participants GSA Buyer

 $\overline{\phantom{a}}$ 

Participant:

Escalation

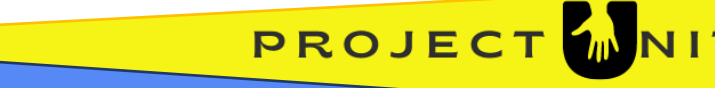

**GU**AM

# **Budget Control Statistics**

For training purposes, use these budget funds.

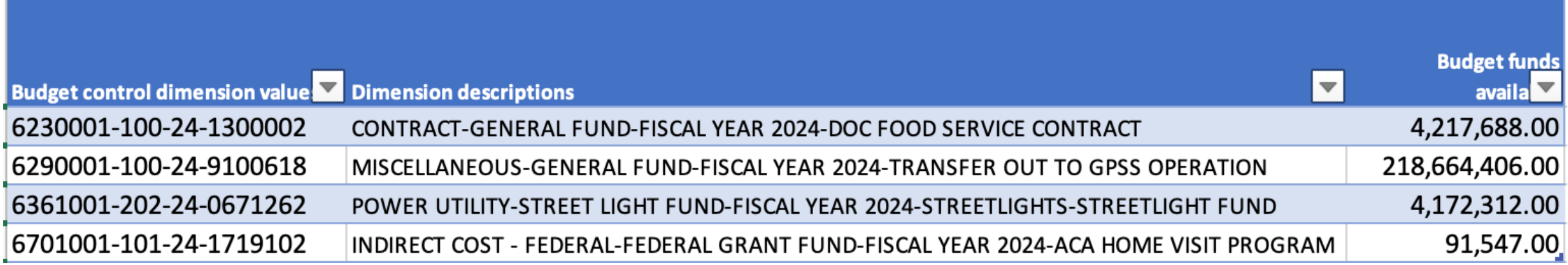

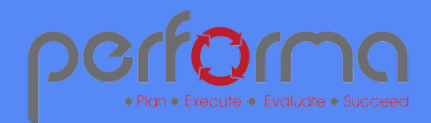

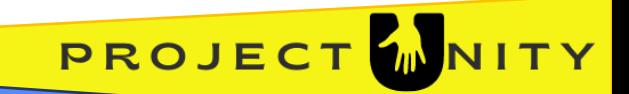

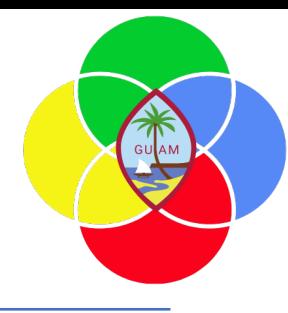

## **CREATE A PURCHASE REQUISITION**

Go to **Procurement and sourcing > Purchase requisitions > All purchase requisitions**

Click New.

In the **Name field**, type a value (what are you buying?)

Click OK.

Go to the **Purchase Requisition lines**, and Click **Add line**.

In the list, mark the selected row.

In the **Procurement category** field, select a value and Click OK.

In the Product name field, type a value (e.g. xerox paper).

In the Quantity field, enter a number.

In the Unit field, enter or select a value (often "ea").

Click Save.

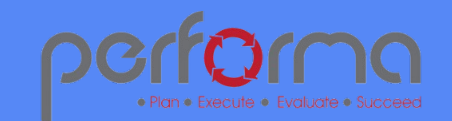

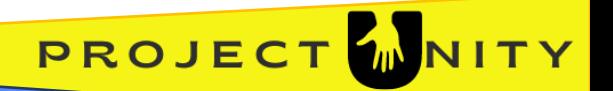

Back to Menu

#### **CREATE A PURCHASE REQUISITION**

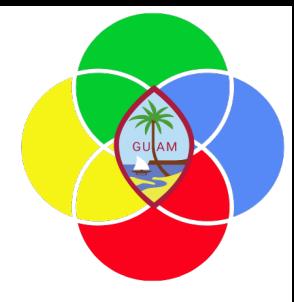

*continued from the previous slide…*

Go to the **Line details** and click on **Financial dimensions**.

Complete the Financial Dimensions. [Object category *(main account),* fiscal year, job number *(dept.),*  and Fund number]

Click Save

Click Workflow, **Click Submit > Submit.** *(depending on your credentials, your task may stop here).*

The Workflow will move to the employee who approves requisitions.

If you are the approver, wait for the system to process the requisition, then Go to the **Purchase requisition lines menu.**

Click **Workflow**, Click **Approve**, Click **OK.**

Close the page by using the  $\leftarrow$  arrow.

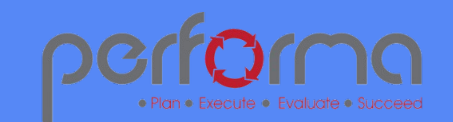

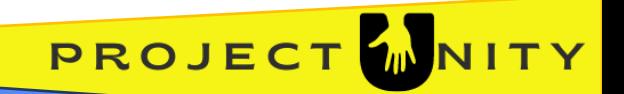

# **CREATE AN RFQ FROM A REQUISITION**

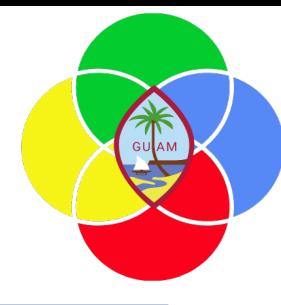

Go to **Procurement and sourcing > Purchase requisitions > All purchase requisitions**

In the list, click the link in the selected row. The requisition must be in **"In review"** status.

Click the Purchase requisitions Menu and Click on the Requisition number.

Go to Purchase requisition lines and Select the line.

Click on the information **(** *i* **) icon** on top right and go to Related documents and click RFQ.

Go to **Purchase requisition > New > Request for quotation**

Select DOA on the Buying legal entity.

In the list, click the link in the selected row.

Click on the information icon (top right corner, gray area), and open **Related document** tab

Click on the **RFQ number.**

Go to **Header > Vendor tab** and add a line; add other lines as needed.

Select Vendor account; repeat to add other vendors.

Click Save.

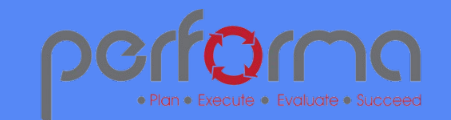

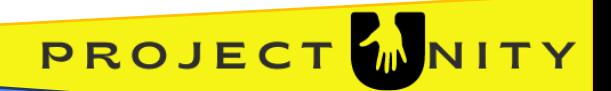

# **CREATE AN RFQ FROM A REQUISITION**

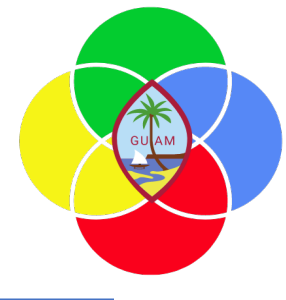

*continued from the previous slide…*

Go to top menu **Process > Send and publish >** Click OK.

Go to **Quotation > Replies >** Manage replies.

1. Go to Edit > **Edit RFQ reply.**

2. Enter quantity and unit price.

3. Go to **Bid attachments** menu.

4. Select **New > File > Browse** and upload vendor's price quote > Click Save

5. Click Submit.

Select the next vendor and complete the same process—steps 1-5 above.

Go to **General menu > Other information > Compare replies**

On the next screen, Select the RFQ of your choice and **Accept** the vendor of your choice, and Click OK.

The next screen will show the Rejecting request for quotation. Click OK.

If you're a buyer, your task ends here. If you are the approver continue next steps.

Go to **Procurement and sourcing > Purchase requisitions > All purchase requisitions**

Click on your requisition number.

Go to Purchase requisition lines and Click **Workflow > Approve > Approve**

Close the page. Your Purchase requisition status should be "Approved".

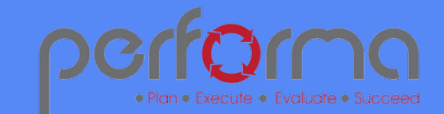

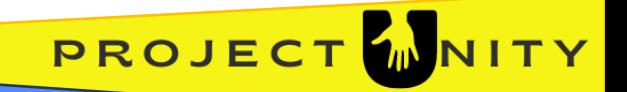

### **Purchase Order Line Approval Workflow**

COLAM

PROJECT

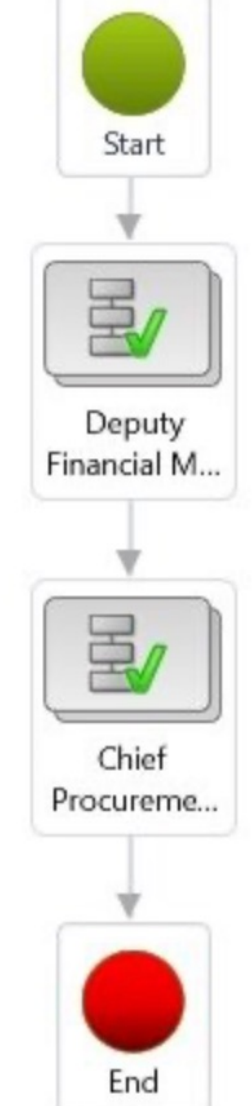

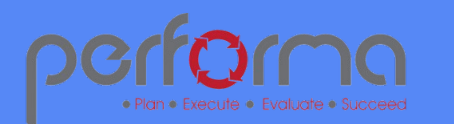

#### **CREATE A PURCHASE ORDER FROM APPROVED REQUISITION**

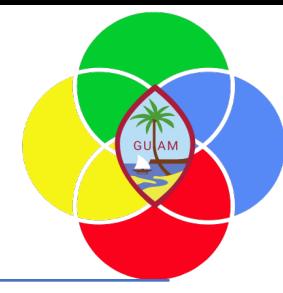

Go **to Procurement and sourcing > Purchase requisitions > Approved purchase requisition processing > Release approved purchase requisitions**

In the list, mark the selected row.

On the Menu, go to **New > Click Purchase order.**

Go to **Procurement and sourcing > Purchase orders > All purchase orders.**

In the list, click the link in the selected row.

On the **Workflow** menu, click Submit > Submit.

Go to Workflow on the purchase order line, Click Workflow > Approve *(allow system to process)*

Your tasks may end here and move to the subsequent approving authority.

On the **Action Pane**, go to Purchase > Generate > Confirmation.

On the Posting field, Select Yes.

Go to Printer setup > Screen > Click OK.

Click OK. Purchase Order will print to screen. You have the option to Export to PDF.

Close the page.

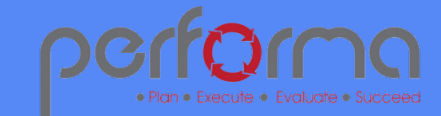

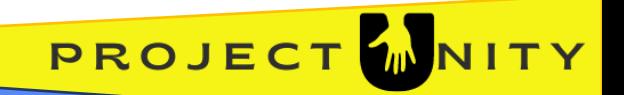

#### **CREATE A PURCHASE ORDER WITHOUT A REQUISITION**

Go to **Procurement and sourcing > Purchase orders > All purchase orders**

Click New.

In the Vendor account field, select the Vendor name on the dropdown menu.

Click Yes.

Click OK.

On the **Purchase order lines** menu, Go to Procurement category.

Select Procurement category on the dropdown menu.

Complete the Quantity, Unit (e.g. ea.) and Unit price.

Go to **Line details** menu and click **Financial dimensions.**

Add more lines if multiple expense accounts are needed. Ensure distributions add to 100%.

Complete the **FINANCIAL DIMENSIONS** – Fiscal/Year, Fund, and JobNumber. Click Save.

Go to Workflow **> Submit > Submit**.

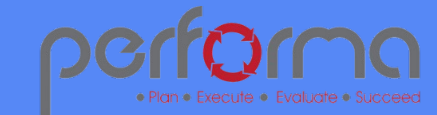

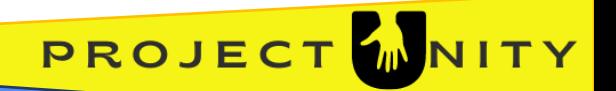

#### **CREATE A PURCHASE ORDER WITHOUT A REQUISITION**

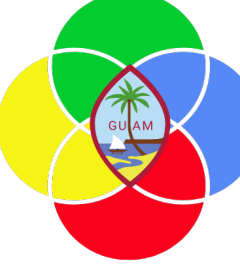

*continued from the previous slide…*

Go to the **Purchase order lines menu** and click Workflow. If you don't see Workflow, wait for it to process.

When the process is done, you will see the Workflow link.

Click **Workflow > Approve > Approve.**

Wait for the Workflow to process again, then click Workflow to open the drop dialog.

Click **Workflow > Approve > Approve.**

Wait for the Workflow to process again.

On the Action Pane, go to Purchase > Generate > Confirmation.

On the **Posting** field, Select Yes.

Go to **Printer setup** > Purchase order > Screen > Click OK.

Click OK. Wait for the system to process. Purchase Order will print to screen. You can export it to .PDF or send it to the printer. The printer icon is located on the top right corner.

Close the page  $\leftarrow$  Close the page  $\leftarrow$ .

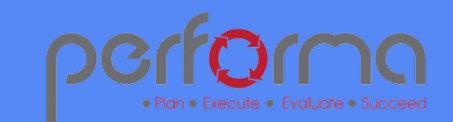

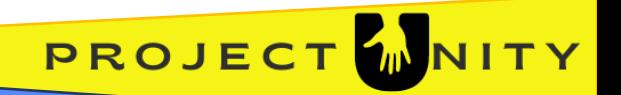

## **CONFIRM A PURCHASE ORDER**

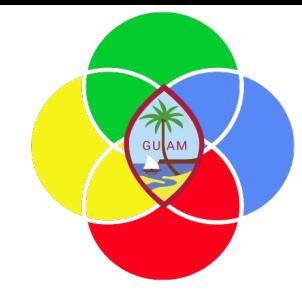

#### Go to **Procurement and sourcing > Purchase orders > All purchase orders**

In the list, find and select the PO with the status "Approved" .

In the list, click the link in the selected row.

Go to **Purchase > Action > Click Confirm.**

On the Posting field, Select Yes.

Go to Printer setup > Screen > Click OK.

Click OK. Purchase Order will print to screen.

Close the page.

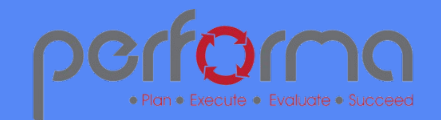

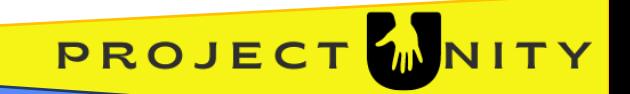

## **VIEW BUDGET CONTROL**

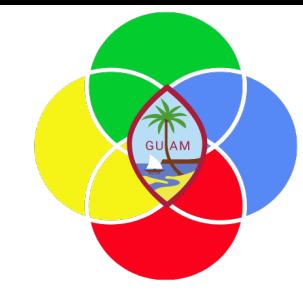

Go to **Budgeting > Budget control > Budget control statistics**

On the top menu, **Click Apply parameters**

View the **Budget funds available** column

Close the page.

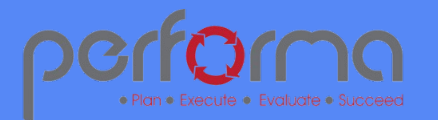

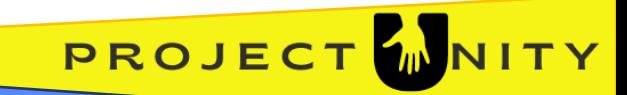

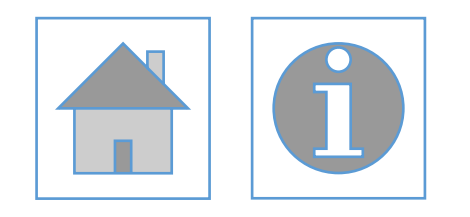

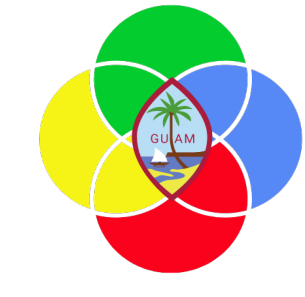

#### Please complete the post-training survey: https://s.surveyplanet.com/fhpkg489

#### THANK YOU! EMAIL: doreen.crisostomomuna@theperformagroup.com

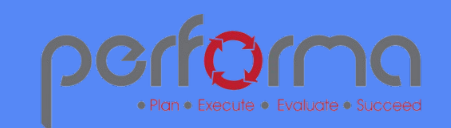

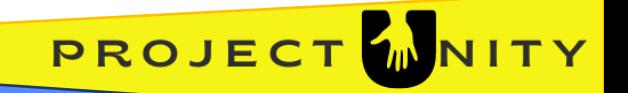